# **ePub (autore: Vittorio Albertoni)**

#### **Premessa**

ePub sta per electronic publication ed è uno standard (dal 2007 è lo standard ufficiale) per la pubblicazione di libri digitali (ebook) basato su xml.

Oggi ne esistono due versioni: epub2 ed epub3.

Epub2 è la versione di cui ci occupiamo in questo manualetto ed è quella che riguarda gli ebook che normalmente troviamo e che possiamo leggere con i lettori più diffusi.

Epub3 è la versione arricchita; rispetto alla versione 2 consente di inserire nell'ebook contenuti multimediali (non solo immagini ma anche video e audio) ed elaborativi (attraverso JavaScript), permette di trattare meglio le formule matematiche ed altro ancora.

La principale caratteristica dell'ePub è l'adattabilità del flusso di testo al dispositivo con il quale lo si legge e la possibilità lasciata al lettore di dimensionare a piacimento il carattere senza alterare la dimensione della pagina visibile sullo schermo: questa, infatti, si adatta dinamicamente alle dimensioni dello schermo su cui viene visualizzata.

In questo il formato ePub si differenzia dall'altro alquanto diffuso formato per la pubblicazione di ebook, il PDF (Portable Document Format). Quest'ultimo formato, infatti, ha un layout fisso e gli elementi all'interno della pagina (testo, immagini ecc.) e la loro posizione non possono essere modificati. Anche in questo caso la pagina si adatta alla dimensione dello schermo ma lo fa non dinamicamente, nel senso che la pagina non si ricompone ma semplicemente si ridimensiona: in tal modo una pagina dimensionata per essere letta su un computer o su un tablet, portata su uno smartphone si riduce a scala inferiore, fino a rendere i caratteri troppo piccoli per essere comodamente letti. E, se vogliamo ingrandire i caratteri, possiamo solo utilizzare una funzione di zoom, con il risultato di far uscire dallo schermo parti più o meno grandi della pagina: il che non rende certo agevole la lettura dell'ebook.

Proprio per questa inalterabilità della pagina, tuttavia, per libri digitali con grafica avanzata, come fumetti, testi tecnici con uso intensivo di formule, tabelle, grafici e immagini è preferibile il formato PDF, che presenta l'altro grande vantaggio di poter rendere il nostro libro non più solo elettronico ma anche cartaceo, stampandolo.

Per la produzione di ebook in formato PDF penso che lo strumento più adatto per garantire risultati secondo i migliori standard tipografici sia LATEX, magari attraverso l'editor L $\chi$ X, che riduce il nostro sforzo a quello dell'uso di un comune word processor.

Per la produzione di ebook in formato ePub penso che lo strumento più adatto sia LibreOffice.

Senza dimenticare che LibreOffice ci consente di esportare il nostro lavoro anche nel formato PDF senza alcun problema, pur rinunciando ai perfezionismi che ci consentirebbe LAT<sub>E</sub>X, mentre la produzione di file nel formato ePub con LATEX è un'impresa alquanto ardua, salvo si tratti di ebook di solo testo.

### **Indice**

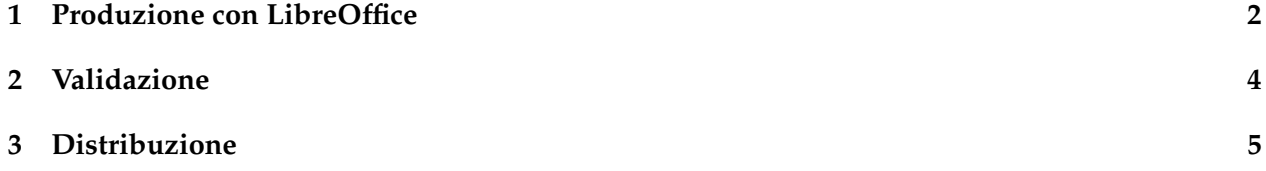

## <span id="page-1-0"></span>**1 Produzione con LibreOffice**

LibreOffice è giunta alla versione 6.0 ed è disponibile per Linux, Windows e Mac OS X.

All'indirizzo

*https://it.libreoffice.org/download/libreoffice-fresh/*

troviamo tutto ciò che serve per caricare sul nostro computer la versione in italiano e le istruzioni relative alle poche e facili cose da fare per riuscirci. Ricordo che per il pieno funzionamento di LibreOffice sul computer deve essere installata la macchina virtuale Java (il Java Runtime Environment, JRE).

Per default LibreOffice memorizza i file che produciamo nel suo proprio formato open document e nei formati utilizzabili con Microsoft Office. Inoltre può esportare il nostro lavoro nel formato PDF.

Per esportare il nostro lavoro nel formato ePub dobbiamo arricchire LibreOffice di una estensione.

Ci dobbiamo procurare il file **writer2xhtml.oxt** all'indirizzo

*https://extensions.libreoffice.org/extensions/writer2xhtml*

e caricarlo su LibreOffice secondo le seguenti indicazioni.

Una volta scaricato il file lanciamo LibreOffice Writer e apriamo la finestra GESTIONE ESTENSIONI da menu STRUMENTI -> GESTIONE ESTENSIONI...

In questa finestra clicchiamo sul pulsante AGGIUNGI, andiamo a trovare il file writer2xhtml.oxt dove lo abbiamo memorizzato e clicchiamo sul pulsante APRI.

Quando rilanceremo LibreOffice Writer lo troveremo abilitato ad esportare nel formato ePub.

Gli ebook che produciamo con LibreOffice nella sua dotazione di base possono contenere testo, formule matematiche, tabelle, grafici e illustrazioni.

Con alcuni arricchimenti possiamo inserire anche righi musicali e formule chimiche.

#### **righi musicali**

Sul computer deve essere innanzi tutto caricato il software **Lilypond**, disponibile per Linux, Windows e Mac OS X e che possiamo facilmente installare procurandoci gli installer all'indirizzo *http://lilypond.org/download.html*

Inoltre dobbiamo procurarci il file di estensione per LibreOffice **ooolilypond.oxt** che troviamo all'indirizzo

*https://extensions.libreoffice.org/extensions/ooolilypond*

e caricarlo su LibreOffice nella stessa maniera appena descritta per caricare l'estensione di cui abbiamo appena parlato.

#### **formule chimiche**

Dobbiamo procurarci il file **chemistry.oxt** all'indirizzo *https://extensions.libreoffice.org/extensions/chemistry* e caricarlo su LibreOffice nel solito modo.

In questa sede suppongo che il lettore abbia dimestichezza nell'uso di LibreOffice, almeno per quanto riguarda le funzioni di base (scrittura, inserimento di tabelle, grafici, formule matematiche, illustrazioni). Sia per una infarinatura su tutto ciò, sia per l'uso delle estensioni per musica e formule chimiche, rimando comunque il lettore all'allegato **scrittura.pdf** all'articolo "Software libero per scrivere" del febbraio 2015 archiviato nella categoria Software libero del mio blog all'indirizzo *https://www.vittal.it*. Le stesse indicazioni sono contenute nel Capitolo 1 del manuale Vittorio Albertoni - Computer tuttofare con programmi liberi e gratuiti, reperibile in formato PDF in tutte le librerie on-line e in formato cartaceo su Amazon e Streetlib.

Perché l'ebook sia esportato in modo ottimale nel formato ePub è importante che tutti gli elementi siano introdotti in Writer nelle loro dimensioni di default o originarie senza ridimensionamenti: durante l'operazione di esportazione tutto si adatterà automaticamente alla dimensione della pagina.

Per una ottimale esportazione nel formato PDF sarà invece opportuno dare a tutto la dimensione e la posizione voluta.

In ogni caso, se desideriamo che il nostro ebook abbia una copertina, sarà bene disegnarla con LibreOffice Draw, salvarla in formato .png e inserirla come immagine nella prima pagina del documento che facciamo con LibreOffice Writer.

Se, infine, desideriamo che il nostro ebook abbia un indice con voci che, al tocco, ci conducano nella posizione scelta, dobbiamo creare, subito all'inizio del documento (in un ebook l'indice alla fine non è pratico e non ha senso), l'indice generale (menu INSERISCI -> INDICE GENERALE) e ricordarci di aggiornarlo quando abbiamo completato il documento (click destro sulla voce Indice generale all'inizio del documento e scelta di AGGIORNA nel menu a tendina). Perché tutto funzioni a dovere occorre che i titoli di capitoli e sottocapitoli siano scritti applicando gli stili paragrafo TITOLO 1, TITOLO 2, ecc.

\* \* \*

Una volta composta la nostra opera in LibreOffice Writer con tutti questi accorgimenti la salviamo nel formato di Writer (estensione .odt): questo salvataggio è importantissimo in quanto il relativo file ci potrà servire per apportare eventuali correzioni o variazioni (correggere un documento in formato PDF non è così semplice e correggere un documento in formato epub è ancora meno semplice).

L'ebook lo creiamo esportando il lavoro che abbiamo fatto con Writer.

Per esportare nel formato PDF scegliamo FILE -> ESPORTA NEL FORMATO PDF...

Per esportare nel formato ePub scegliamo FILE -> ESPORTA e, nella finestra che si apre, scegliamo il formato EPUB [WRITER2XHTML](.EPUB). Scelto il nome da dare al file e premuto il pulsante SALVA, ci troviamo di fronte la seguente finestra

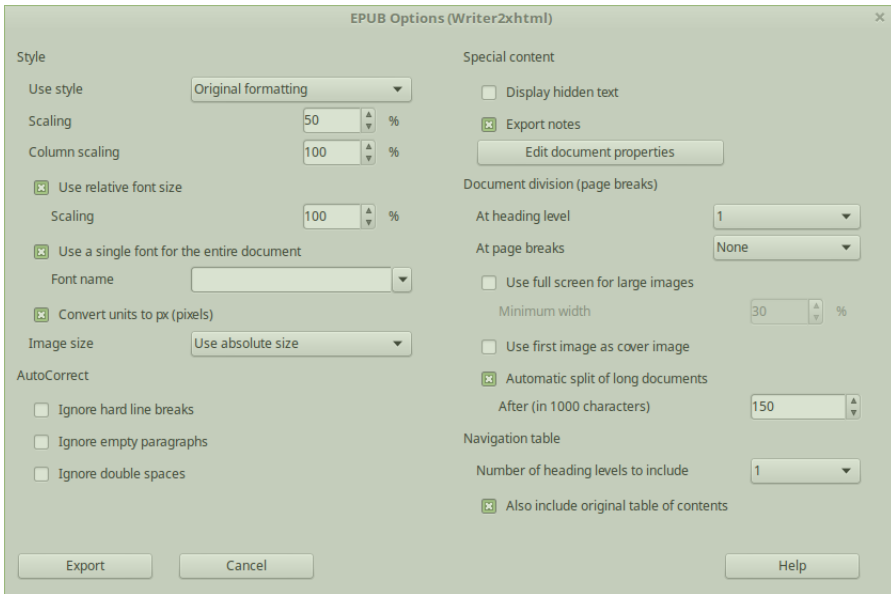

Prima di premere il pulsante EXPORT, se vogliamo che il nostro ebook superi la validazione per essere diffuso, dobbiamo dedicarci a qualche perfezionamento.

Innanzi tutto dobbiamo sistemare i metadati, inserendo almeno titolo e autore. Per farlo clicchiamo sul pulsante EDIT DOCUMENT PROPERTIES e, nella finestra che compare

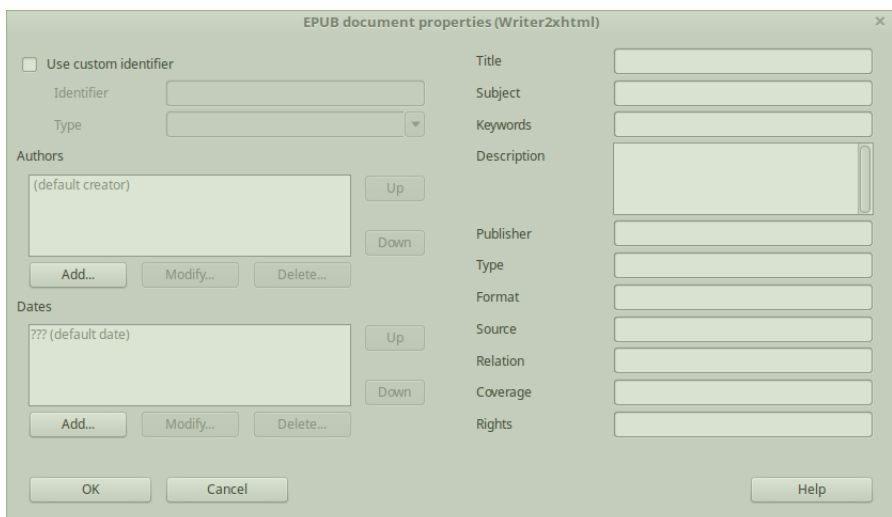

scriviamo il titolo che vogliamo dare al nostro ebook nella finestrella TITLE e il nome dell'autore nella finestra AUTHORS (dopo premuto il pulsante ADD...).

Premuto il pulsante OK ci ritroviamo la finestra precedente e selezioniamo l'opzione USE FIRST IMAGE AS COVER IMAGE (questo se abbiamo creato, come prima pagina del documento, un'immagine per la copertina). A questo punto clicchiamo su EXPORT e creiamo il nostro ebook nel formato ePub (file con estensione .epub).

## <span id="page-3-0"></span>**2 Validazione**

Per avere la certezza che l'ebook che abbiamo prodotto nel formato ePub possa essere letto su tutti i lettori che ci sono in giro dobbiamo validarlo.

Esiste un sito all'indirizzo

*http://validator.idpf.org/*

sul quale possiamo fare la verifica dopo che gli abbiamo dato in pasto il nostro file .epub.

Probabilmente per un fatto di correttezza formale e di scarico di responsabilità (siamo in pieno software libero) in questo sito ci viene detto che se la validazione è necessaria per un uso commerciale dobbiamo effettuarla caricando sul nostro computer il software necessario, che si chiama **EpubCheck**, offrendoci il link all'indirizzo

*https://github.com/idpf/epubcheck*

dove lo possiamo trovare e scaricare.

Il file che dobbiamo scaricare, corrispondente alla versione più aggiornata nel momento in cui scrivo, si chiama **epubcheck-4.0.2.zip**.

Estraiamo il file zip in una posizione comoda da raggiungere da terminale e avremo a disposizione il nostro validatore, consistente in un file .jar e nella relativa libreria (ciò che compone il validatore sono il file epubcheck.jar e la directory lib con il relativo contenuto). Ovviamente questo software può essere utilizzato solo se abbiamo installata sul computer la macchina virtuale Java (il Java Runtime Environment, JRE) che, abbiamo visto, ci serve anche per un funzionamento completo di LibreOffice.

Per fare la validazione copiamo il file .epub da validare nella directory dove abbiamo estratto il file zip e, da terminale, scriviamo il comando

java -jar epubcheck.jar <nome\_file.epub>

e dopo qualche secondo avremo il responso della validazione. Se non sono segnalati errori abbiamo la certezza che il nostro ebook è leggibile su tutti i lettori in circolazione e, pertanto, è distribuibile e vendibile.

Il file .epub validato è anche la base da cui possiamo tranquillamente convertire il nostro ebook in altri formati con la certezza che anche in questi altri formati non vi saranno errori o fonti di malfunzionamento.

Per come effettuare queste operazioni con Calibre rimando al manualetto **ebook.pdf** allegato all'articolo "Software libero per ebook" del maggio 2015 archiviato nella categoria Software libero del mio blog all'indirizzo *https://www.vittal.it*.

## <span id="page-4-0"></span>**3 Distribuzione**

Una volta prodotta la nostra opera probabilmente desideriamo diffonderla anche al di fuori dalla cerchia dei nostri amici ai quali possiamo semplicemente consegnarla (se non sono zeppi di illustrazioni fotografiche gli ebook sono leggeri e facilmente trasferibili in allegato a messaggi di posta elettronica).

Personalmente conosco un paio di canali seri e affidabili attraverso i quali possiamo mettere in vendita le nostre opere e, se siamo bravi a prepararle, senza investire un euro. Altri ce ne sono ma, non avendoli sperimentati, non ho elementi per consigliarli.

Il primo in ordine di anzianità è **Lulu**, creato dal cofondatore di Linux Red Hat Bob Young nel lontano 2002.

Il sito web è *https://www.lulu.com/* e, attraverso le schede CREA, VENDI E IMPARA, vi troviamo tutto quanto c'è da sapere.

Gli ebook in formato .epub che affidiamo a Lulu, oltre che essere posti in vendita sul suo sito (dove possiamo mettere in vendita anche ebook in formato .PDF), vengono venduti anche su iBooks, nook, Kobo e Amazon (la traduzione nel formato .azw3 per il lettore Kindle se la fa Amazon).

L'altro è **Streetlib**, il cui sito web è *https://www.streetlib.com/it/selfpublish/*.

Anche in questo caso, sfogliando le varie schede STREETLIB, SERVIZI E PREZZI, troviamo una esauriente spiegazione di tutto ciò che possiamo fare.

Entrando nella scheda LIBRERIE ci accorgiamo che i siti sui quali andranno in vendita gli ebook che affidiamo a Streetlib sono molti di più di quelli raggiungibili con Lulu e molti di questi (con l'eccezione di iBooks, Kobo e Amazon) pongono in vendita anche ebook nel formato PDF.

Sia Lulu, sia Streetlib offrono anche il servizio Print, che consiste nella messa in vendita dell'edizione cartacea dell'ebook stampata al momento della vendita, in modo da evitare la creazione di magazzino e il rischio di invenduto.

Questo servizio richiede la produzione di un file in formato PDF impaginato (dimensione pagina, margini, ecc.) esattamente come si vuole che risulti il volume cartaceo.

Le librerie che aderiscono al servizio Print sono Lulu, senza le librerie collegate, e Streetlib con la sola collegata Amazon.

In ogni caso, se tutto ciò che serve viene prodotto dall'autore con le specifiche richieste, a carico di questo non vi è alcun costo.

Entrambe le due strutture citate mettono comunque a disposizione vari servizi (creazione della copertina, impaginazione, conversione da file di testo, ecc.) a pagamento, nel caso l'autore non sia in grado di provvedere. Di questi servizi non avrà bisogno l'autore che avrà letto questo manualetto.

Il compenso per Lulu o Streetlib e per le librerie viene ritagliato dai ricavi delle vendite: l'autore può decidere il prezzo di vendita da applicare, aiutato da una calcolatrice messa a disposizione sui siti di entrambe le strutture, tenendo conto dei costi di diffusione (nel caso di ebook) o di diffusione e produzione (nel caso di volumi stampati) e del margine che si vuole riservare l'autore stesso.